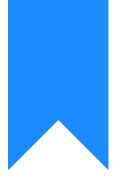

## Osprey Approach: Unlock a Locked User

This help guide was last updated on Mar 19th, 2024

The latest version is always online at https://support.ospreyapproach.com/?p=29276

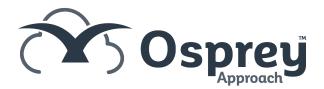

If you have attempted to log in several times with incorrect details, your account may become locked. This is dependent on the settings set by your system supervisor.

| COS OS Prey                                                 |  |  |  |  |  |  |
|-------------------------------------------------------------|--|--|--|--|--|--|
| mab                                                         |  |  |  |  |  |  |
| Password                                                    |  |  |  |  |  |  |
| Sign in                                                     |  |  |  |  |  |  |
| Forgotten password                                          |  |  |  |  |  |  |
| Maximum login attempts reached. Your account is now locked. |  |  |  |  |  |  |

Please contact your administrator.

A supervisor can unlock your account by following the steps below.

Navigate to Supervisor > System Setup > Users.

Right click the user who is locked out and select Unlock.

| ŵ        | Supervisor System Setup Users |               |                     |              |                  |         |  |
|----------|-------------------------------|---------------|---------------------|--------------|------------------|---------|--|
| 898      | 🔁 Export 🕤 📋 Clear UI state   |               |                     |              |                  |         |  |
|          | USER ID                       | TEMPLATE NAME | EMAIL ADDRESS       |              | FEE EARNER       | LOCKED  |  |
| Q        | MAB                           | Supervisor    | mitzi@pracctice.net | 0.00         |                  | Forever |  |
| Ē        |                               |               |                     | 🖉 Edit       |                  |         |  |
| Ð        |                               |               |                     |              | Change Password  |         |  |
|          |                               |               |                     |              | Temporary Access |         |  |
| Ē        |                               |               |                     |              | Cholen G         |         |  |
| <b>\</b> |                               |               |                     | X Delete     |                  |         |  |
| 5,       |                               |               |                     | X Clear UI S | tate             |         |  |
| -2       |                               |               |                     |              |                  |         |  |

Click OK when prompted.

OK Cancel

The user will now be able to attempt a log in again.

It may be prudent for the user to change their password using <u>Forgotten Password ></u> on the login page